# Outlook Web Access

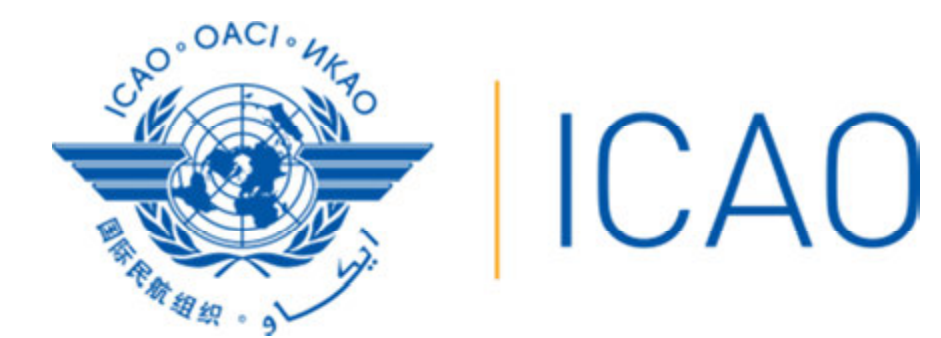

#### Log In to Outlook Web Access

Outlook Web Access (OWA) performs best when using Internet Explorer. If you use a different web browser such as Mozilla Firefox, Google Chrome, or Safari some functions may be unavailable.

1. To access OWA, open a web browser as shown in Figure 1, and type in:

https://webmail.icao.int

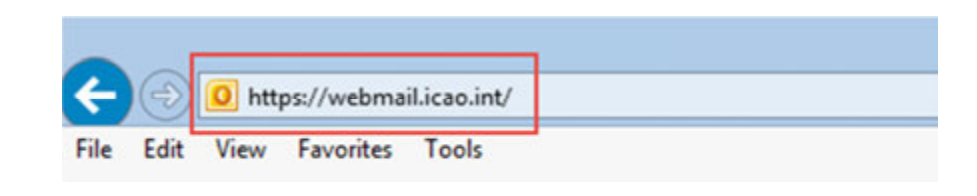

Figure 1

Figure 2

2. A login box will appear as shown in Figure 2.

For User name: enter the UserName that has been provided to you or Username@icao.int

For the Password: enter the password you use to login to your work computer then click Sign in.

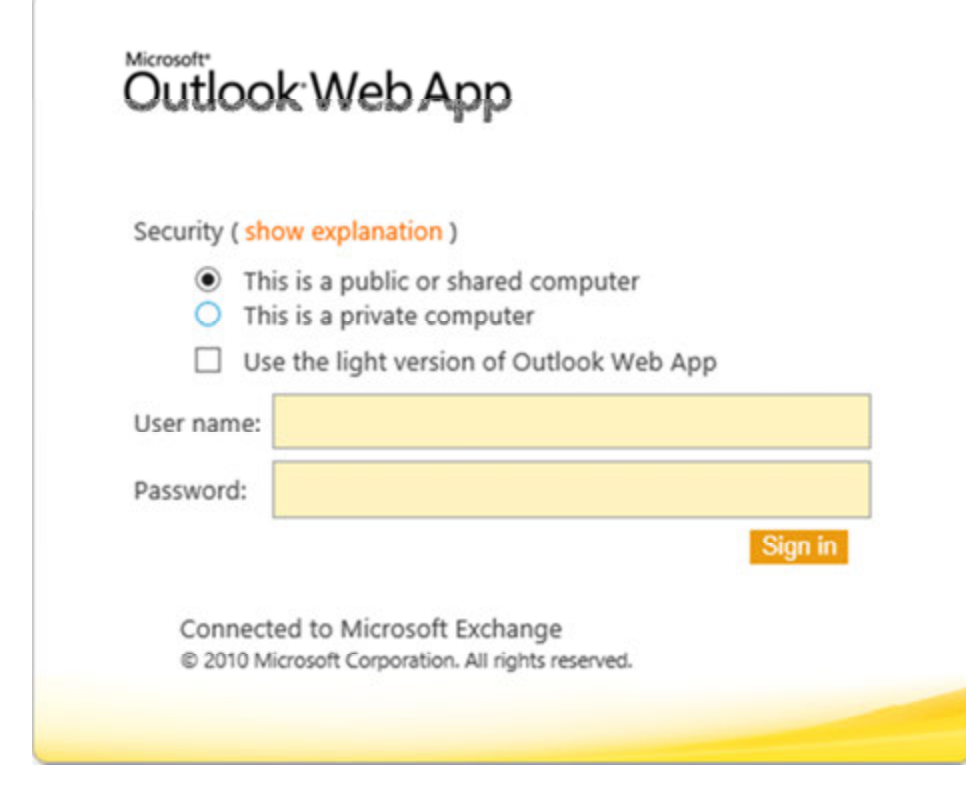

## Change Your Password

If you need to change your password, you can do so from within OWA.

1. Navigate to the upper-right hand corner, click Options then select Change Your Password as shown in Figure 3.

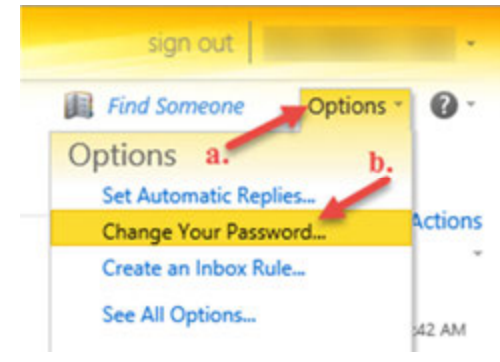

Figure 3

2. Enter your current password in the **Current password:** field and type your new password in the New password: and Confirm new password: fields. Click Save. See Figure 4

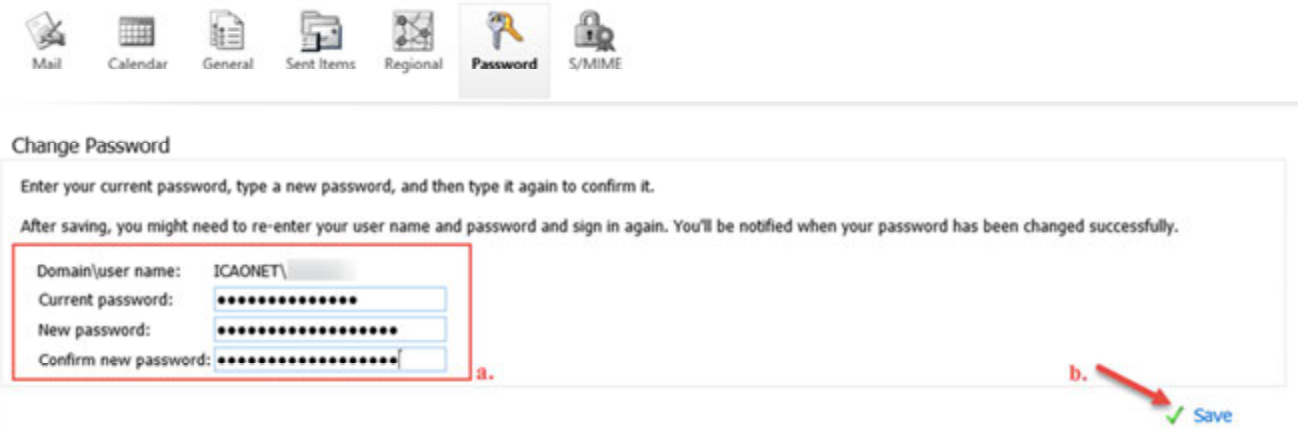

- Figure 4
- 3. You will receive a confirmation box that your password has been changed as shown in Figure 5. Log out of OWA.

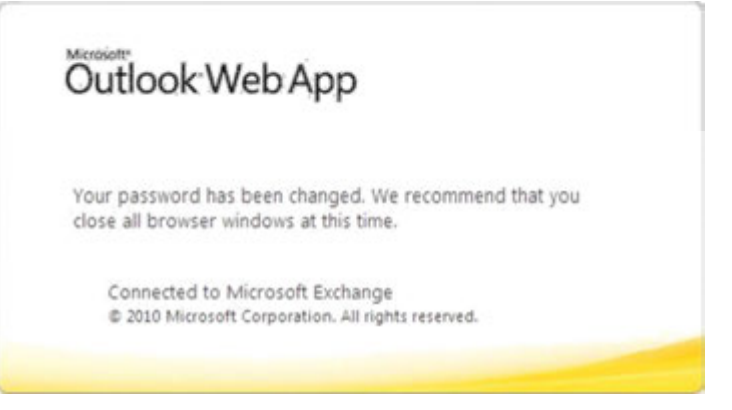

## Log Out of Outlook Web Access

For security reasons, it is very important to complete the entire log off procedure once you are finished using OWA.

1. To log out of OWA click sign out in the upper right side of the screen as shown in Figure 6.

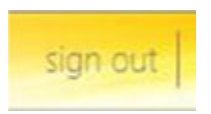

Figure 6

2. You will be prompted with a confirmation of a successful Log Out as shown in Figure 7.

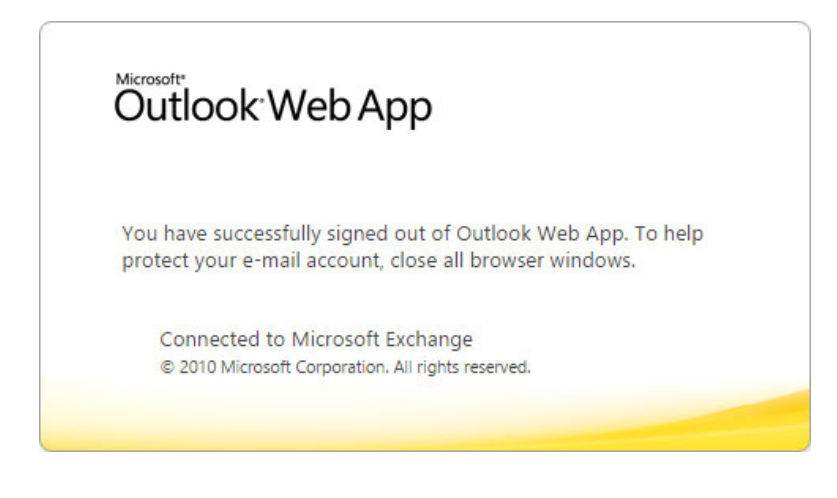

Figure 7

#### Important Note Regarding the Assembly ePigeon hole

Please note that all temporary electronic mailboxes and their contents will be deleted five business days following the close of the Assembly.